## **Как подключиться к сервису видеоконференций Вкурсе через браузер\*?**

К веб-версии (через сайт) сервиса можно подключиться через браузер телефона и компьютера.

1. Необходимо перейти по ссылке, которую прислал преподаватель.

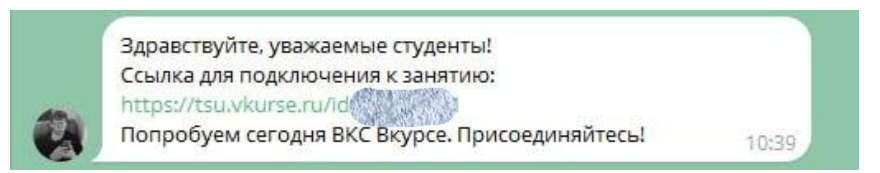

2. В открывшемся окне ввести ФИО (полностью) и нажать кнопку «Войти».

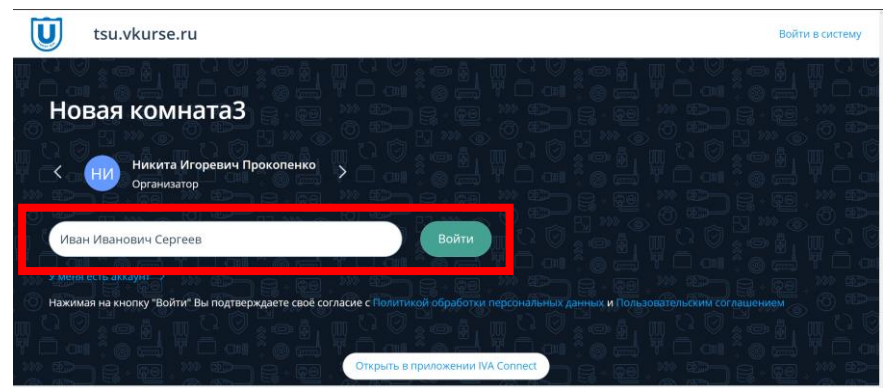

3. При входе Вы можете проверить микрофон, динамики, видео, аудио, выбрать подходящую аппаратуру для трансляции аудио и видео. Чтобы сохранить настройки, нажмите кнопку «Применить».

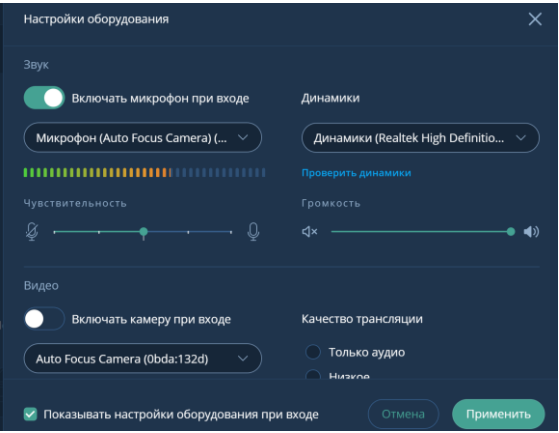

4. Вы вошли в конференцию!

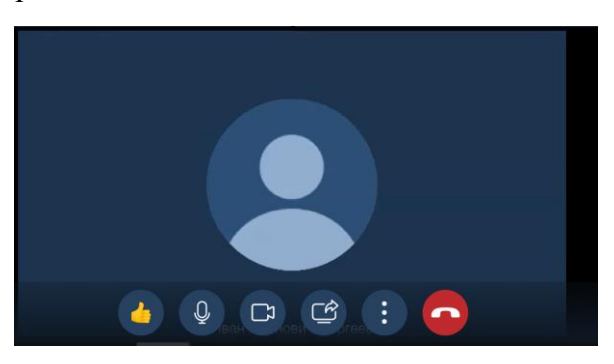

*\* обращаем Ваше внимание, что для корректной работы с сервисом видеоконференций Вкурсе, рекомендуется использовать браузеры Google Chrome, Opera, Яндекс Браузер или Mozila Firefox.*

## **Как подключиться к сервису видеоконференций Вкурсе с помощью приложения на телефоне\*?**

1. Необходимо перейти по ссылке, которую прислал преподаватель.

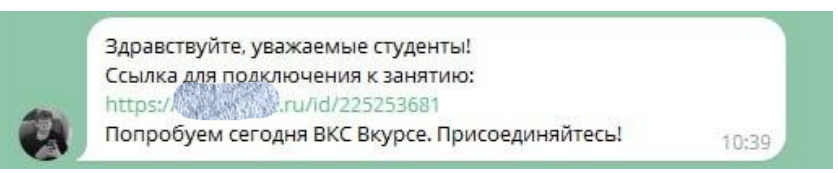

2. В открывшемся окне необходимо выбрать «Корпоративная версия» для скачивания приложения на Ваш телефон. Необходимо нажать «Download/ Скачать» (надпись может отличаться в зависимости от устройства). Затем начнется скачивание.

![](_page_1_Picture_60.jpeg)

3. После скачивания откроется приложение, где необходимо будет ввести адрес сервера Вкурсе от ТГУ: **tsu.vkurse.ru**, его можно найти в адресной строке при переходе по ссылке для подключения к конференции. Далее нажать кнопку «Continue» (Продолжить).

![](_page_1_Picture_61.jpeg)

4. Теперь необходимо снова перейти по ссылке для подключения к конференции и нажать «Войти через IVA Connect».

![](_page_2_Picture_1.jpeg)

Откроется приложение и окно для подключения к конференции. Убедитесь, что подключаетесь к нужной конференции! Затем нажмите «Join» (Войти).

![](_page_2_Picture_53.jpeg)

5. Далее Вам необходимо ввести ФИО (полностью) для того, чтобы к Вам могли обращаться на занятии, и нажать «Join» (Войти).

![](_page_2_Picture_54.jpeg)

6. Вы успешно вошли в конференцию, если видите следующую картинку:

![](_page_3_Picture_1.jpeg)

*\* обращаем Ваше внимание, что для корректной работы с сервисом видеоконференций Вкурсе рекомендуется использовать браузеры Google Chrome, Opera, Яндекс Браузер или Mozila Firefox.*